### ΠΡΟΓΡΑΜΜΑΤΙΣΜΟΣ ΤΗΣ ICS ELEGANT NET ΓΙΑ ΣΥΝΔΕΣΗ ΜΕ ΤΗΝ Γ.Γ.Π.Σ.

Για να συνδεθεί η ταμειακή μηχανή με την ΓΓΠΣ θα πρέπει να προγραμματισθούν τα κάτωθι:

α) το ΑΦΜ β) το URL της ΑΑΔΕ γ) το AES (Κλειδάριθμος) και δ) το QR code ε) το ΠΡΩΤΟ Ζ ΑΠΟΣΤΟΛΗΣ

Ο προγραμματισμός του κλειδάριθμου (ΑΕS), της διεύθυνσης αποστολής (URL), του αριθμού Ζ καθώς και οι ρυθμίσεις του τοπικού δικτύου (WiFi) ή οι ρυθμίσεις για την κάρτα SIM στην περίπτωση (GPRS) γίνονται μόνο μέσω του βοηθήματος προγραμματισμού της ταμειακής (EcrTools2)

# Βήμα 1. ( ΠΡΟΓΡΑΜΜΑΤΙΖΟΥΜΕ το ΑΦΜ)

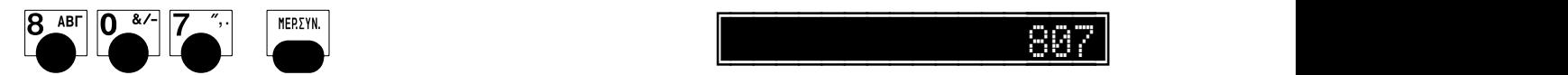

Η Φ.Τ.Μ. ζητάει τον κωδικό του Service  $\|\text{ETI}\|$  . ΚΩΔΙΚΟΥ

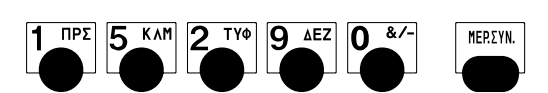

Πατάμε

Εισάγουμε το «ΑΦΜ» πχ.123456789

Πατάμε

Ελέγχουμε την ορθότητα του ΑΦΜ

Εάν είναι σωστό πατάμε

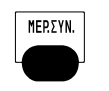

Στην οθόνη θα εμφανιστεί

# Βήμα 2. (Για να συνδεθεί η μηχανή με το EcrTools2)

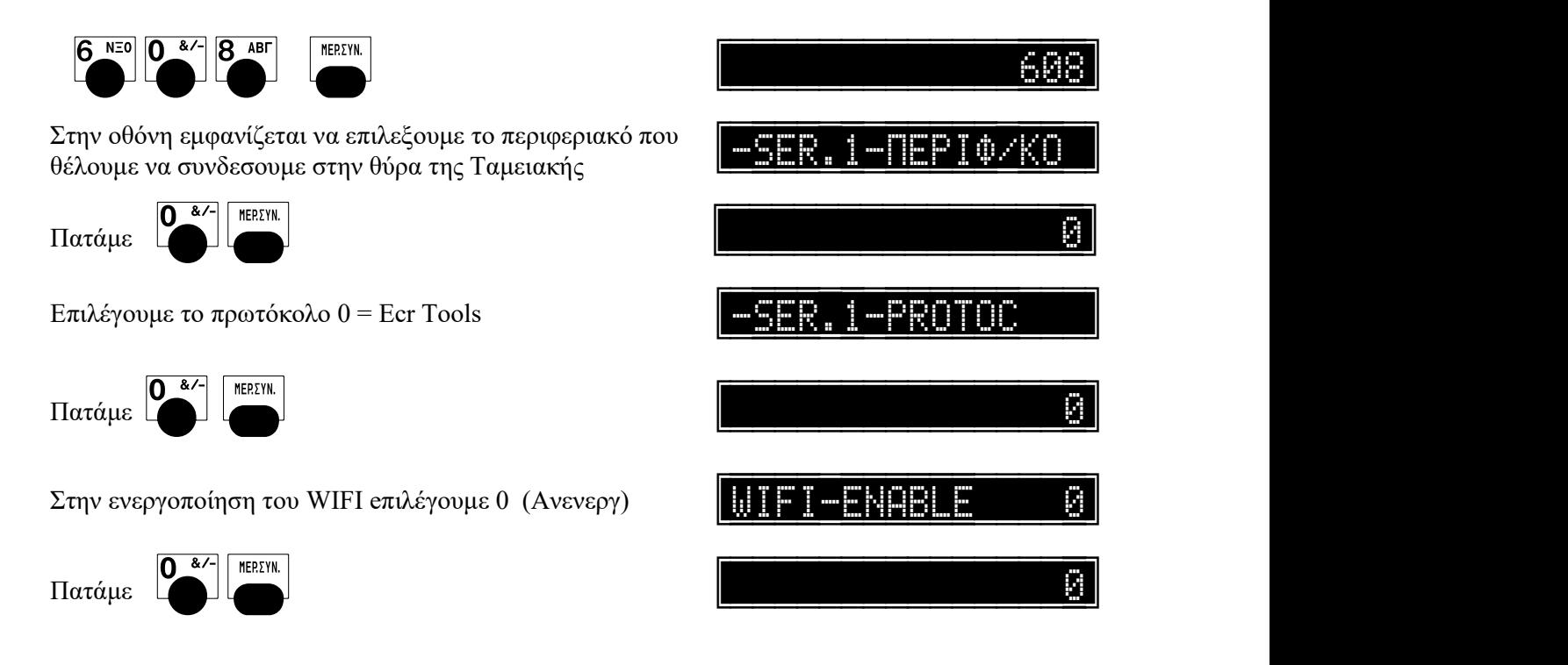

# Βήμα 3. (Προγ/σμός παραμέτρων από το EcrTools2)

#### 1). Συνδέουμε την Φ.Τ.Μ. μέσω του σειριακού καλωδίου στον Η/Υ.

- 2). Ανοίγουμε το EcrTools2 στον Η/Υ.
- EER<sub>2</sub>  $\mathbb{Z}$ EcrTools2.exe

#### 3). Ελέγχουμε την σύνδεση Η/Υ με την Ταμειακή.

α) Επιλέγουμε "Αρχείο", "Ρυθμίσεις Θύρας Επικοινωνίας"

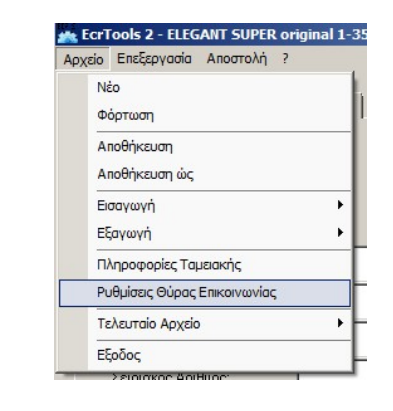

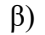

Επιλέγουμε την θύρα επικοινωνίας COM (του Η/Υ) στην οποία έχει συνδεθεί η Φ.Τ.Μ . Και μετά πατάμε "Επιβεβαίωση".

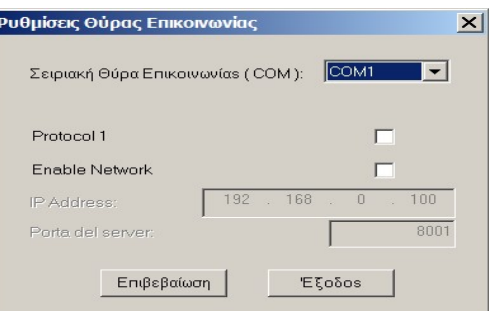

Επιλέγουμε "Αποστολή", "Σύνδεση".

Το πρόγραμμα θα προσπαθήσει να επικοινωνήσει Με την Ταμειακή μηχανή και εφόσον πραγματοποιηθεί στο κάτω μέρος του προγράμματος θα εμφανισθεί η φράση Συνδεδεμένη.

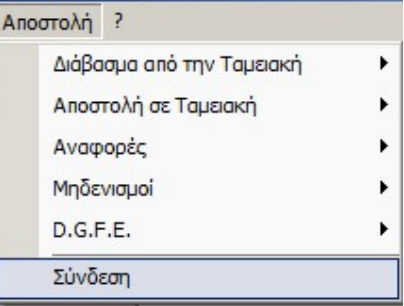

#### 4). Διαβάζουμε από την Ταμειακή τις παραμέτρους Modem και Wi-Fi

Επιλέγουμε την επιλογή «Modem» και στην συνέχεια την επιλογή «Wi-Fi» οπότε σε αυτήν την περίπτωση το πρόγραμμα EcrTools θα διαβάσει από την ταμειακή μόνο τους συγκεκριμένους προγραμματισμούς που μας ενδιαφέρουν άμεσα για την αποστολή σε ΓΓΠΣ .

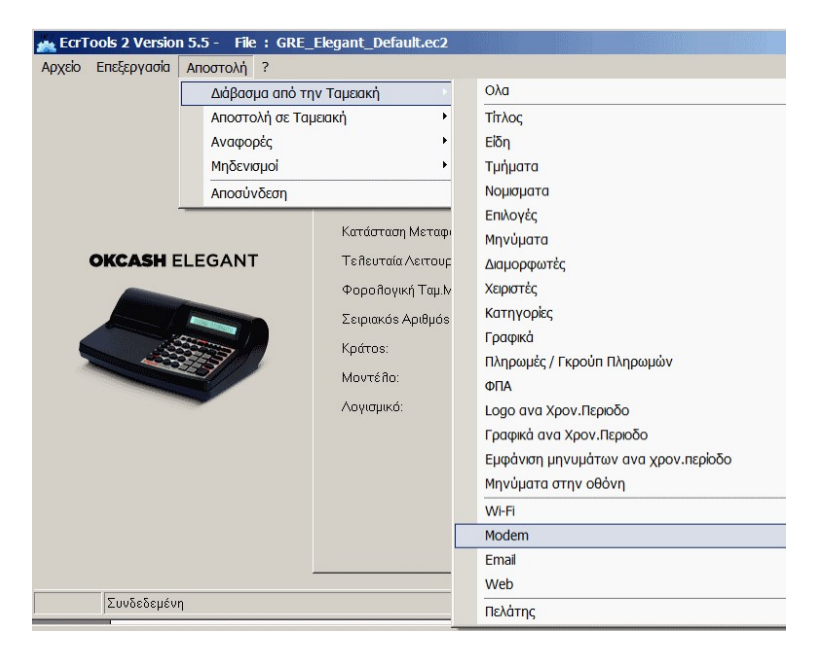

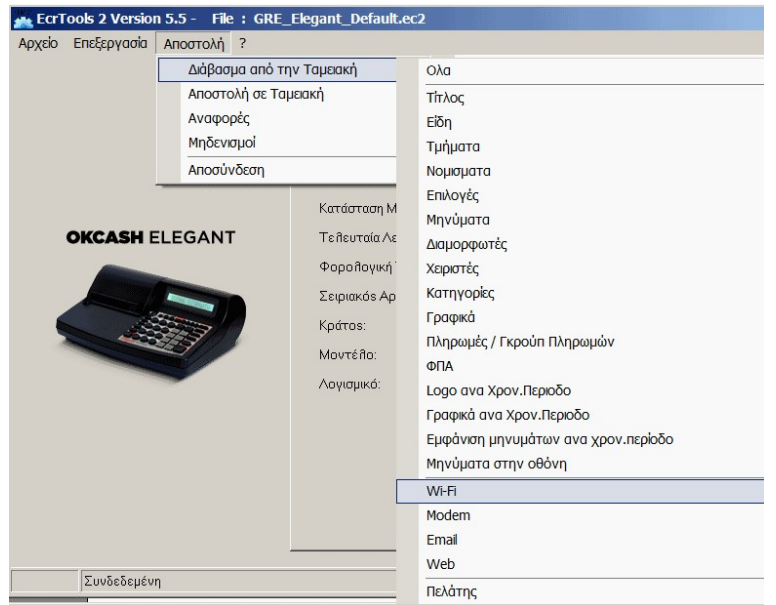

γ)

#### 5). Εισάγουμε τις παραμέτρους επικοινωνίας για την σύνδεση με την ΓΓΠΣ (επιλογή Modem) EcrTools 2 Version 5.5 - File : GRE\_Elegant\_Default.ec2

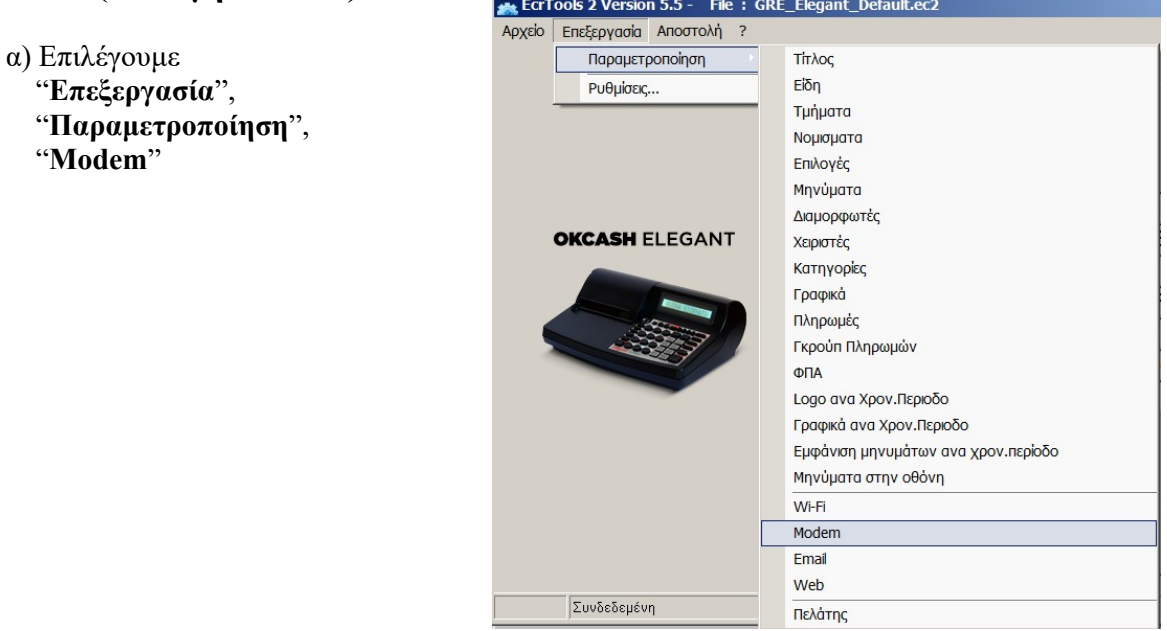

β). Εισάγουμε τα πεδία URL, Key, Last Z daily report , QR Url:

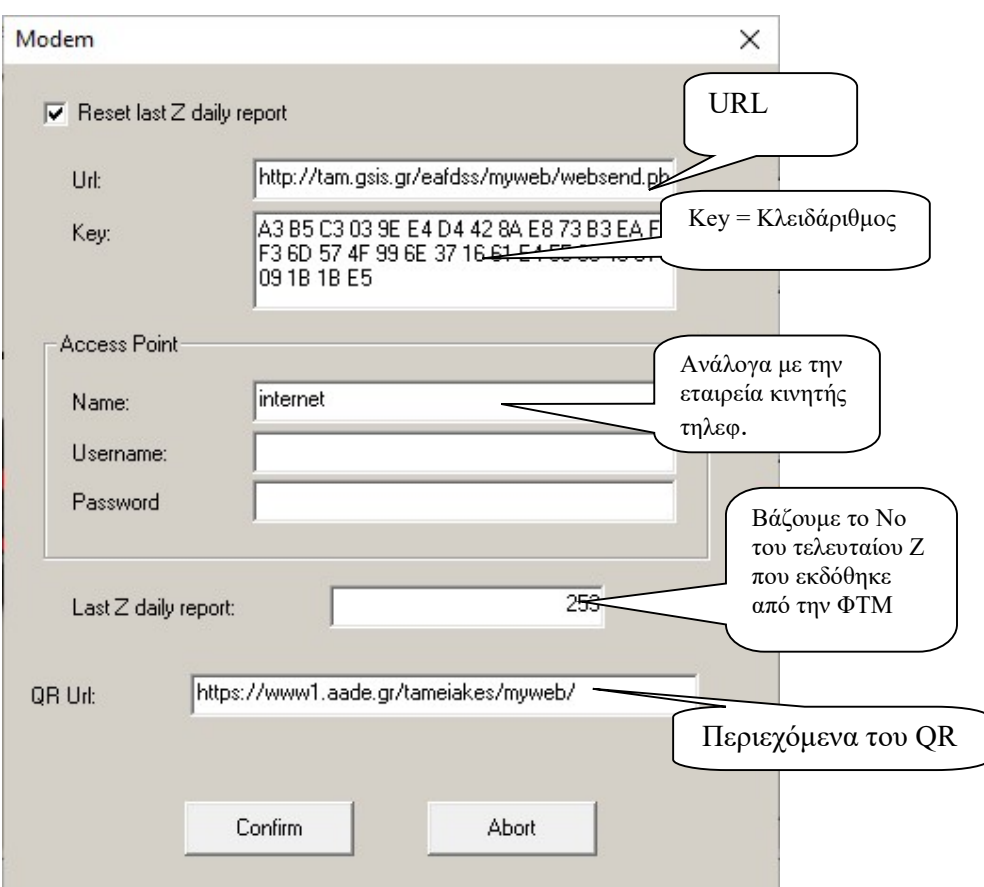

URL = http://tam.gsis.gr/eafdss/myweb/websend.php

Key = (Κλειδάριθμος) AES

πχ. A3B5C3039EE4D4428AE873B3EAF1F36D574F996E371661E455664381091B1BE5

Τα πεδία της περιοχής Access Point (Name, Username και password ) συμπληρώνονται μόνο εάν η ταμειακή διαθέτει κάρτα GPRS και ανάλογα με την εταιρία του παρόχου εισάγετε τις αντίστοιχες ρυθμίσεις. Π.χ Για **COSMOTE** εισάγουμε:

Name = internet  $U$ serName =  $Pass =$ 

γ).

Ρυθμίζουμε το πρώτο Ζ που θα ξεκινήσει να αποστέλλεται: Βλέπουμε το τελευταίο δελτίου Ζ που έχει εκδώσει η Φ.Τ.Μ ή εκδίδουμε ένα νέο μηδενικό Ζ.

Επιλέγουμε επίσης (τσεκάρουμε) το "Reset last Z Report" ώστε να γίνει διαθέσιμο το πεδίο "LAST Z DAILY REPORT".

Εισάγουμε στο πεδίο αυτό τον αριθμό του τελευταίου δελτίου Ζ που έχει εκδώσει η Φ.Τ.Μ.

δ).

Το περιεχόμενο του πεδίου QR Url πρέπει να είναι https://www1.aade.gr/tameiakes/myweb/

Επίσης και το κάτωθι QR παραπέμπει στον ίδιον server https://www1.gsis.gr/tameiakes/myweb/

Τέλος πατάμε το κουμπί "Confirm" για επιβεβαίωση.

#### 6). Εισάγουμε τις ρυθμίσεις για το WiFi

Επειδή η μηχανή κάνει την αποστολή δεδομένων στην ΑΑΔΕ μέσω WIFI ,πρέπει να στείλουμε στην Ταμειακή τις ρυθμίσεις του Ασύρματου δικτύου.

Υπάρχουν δύο τρόποι να αποσταλούν οι ρυθμίσεις στην ταμειακή

1) Μέσω του προγράμματος EcrTools

2) Από το πληκτρολόγιο της μηχανής

#### (1ος Τρόπος) Προγρ/σμός ρυθμίσεων Wi-Fi μέσω προγράμματος (EcrTools)

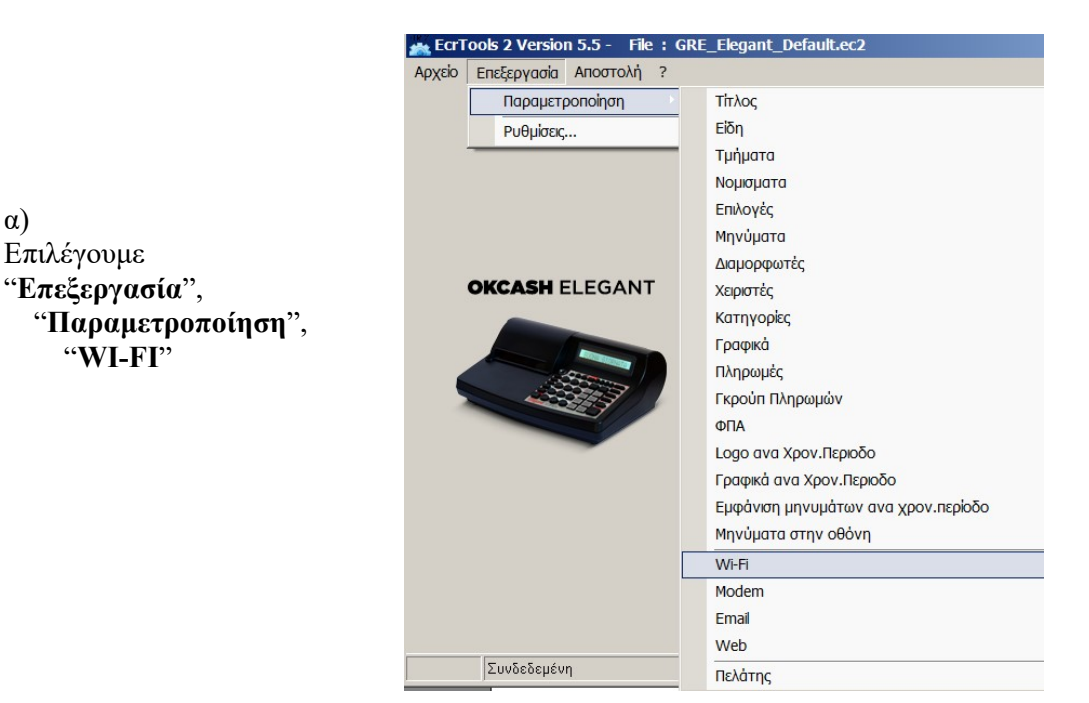

β)

Εισάγουμε το SSID και password του ασύρματου δικτύου μας στην ταμειακή.

Όλα τα ασύρματα modem /router έχουν ένα SSID το οποίο και εκπέμπουν. Ουσιαστικά δεν είναι τίποτα παραπάνω από το όνομα που έχει το δίκτυο.

Επιλέγουμε επίσης την κωδικοποίηση που θα χρησιμοποιείται στην επικοινωνία μεταξύ modem και ταμειακής (πεδίο Security).

Συνήθως Security = WPA,WPA2,PSK

To DHCP το επιλέγουμε εάν το δίκτυο μας δίνει αυτόματα ΙΡ.

Το Server Port πρέπει να είναι = 8001

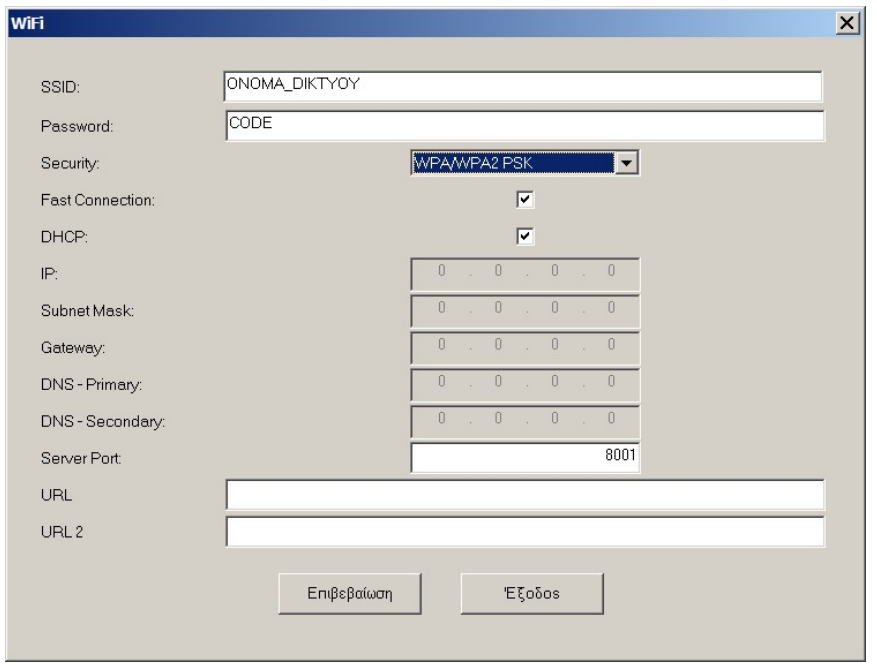

7). Κάνουμε κάνουμε Αποστολή των παραμέτρων «Modem» και «Wifi» στην Ταμειακή μηχανή:

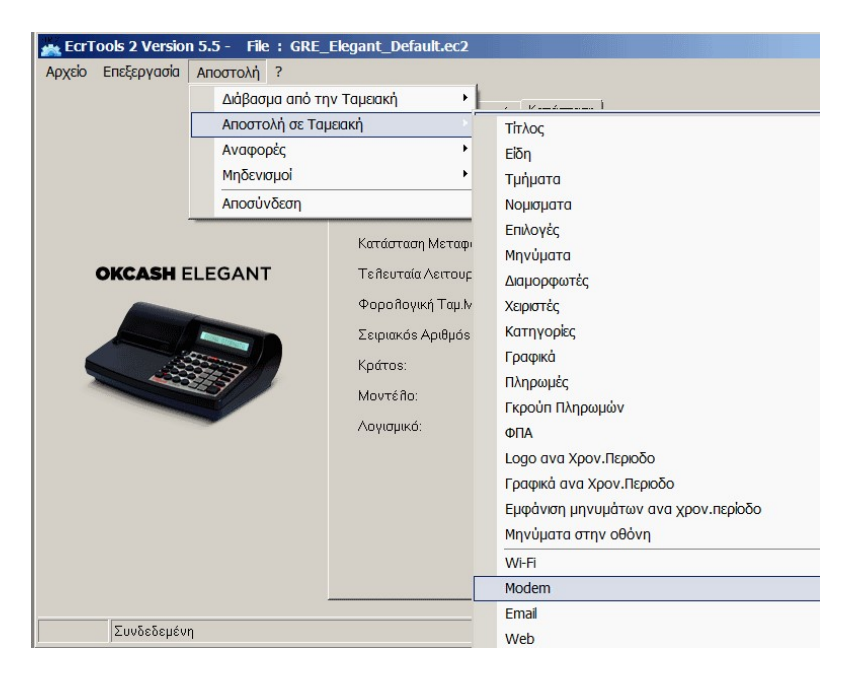

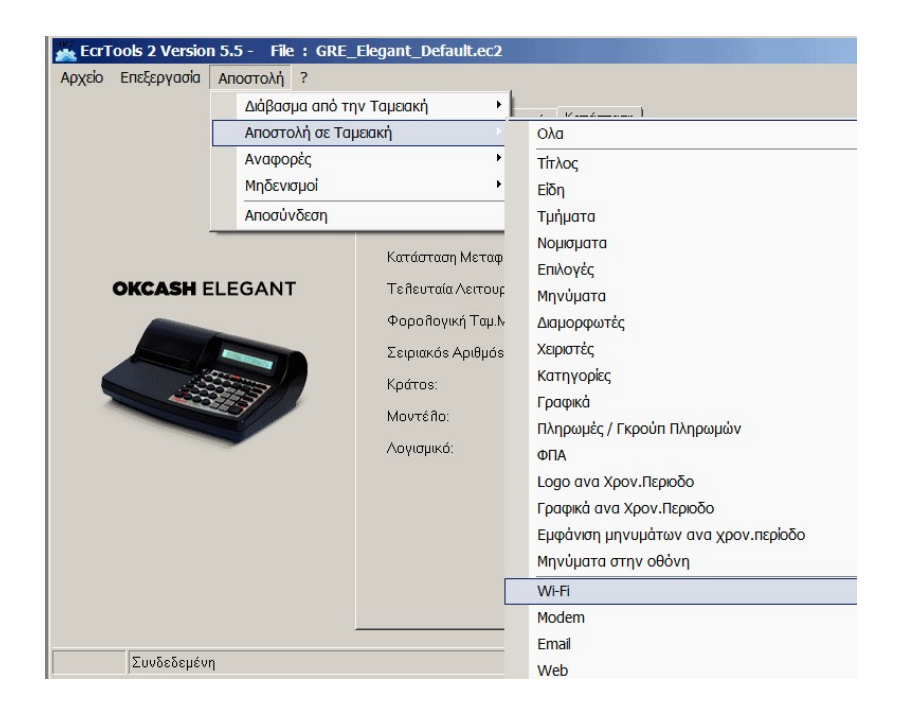

### 8). Τέλος κάνουμε αποσύνδεση από το πρόγραμμα

Επιλέγουμε Αποστολή" > "Αποσύνδεση".

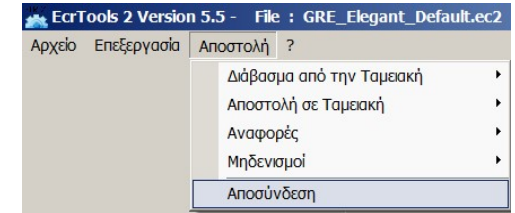

#### (2ος Τρόπος) Προγραμματισμός ρυθμίσεων Wi-Fi από το πληκτρολόγιο της μηχανής

Οι ρυθμίσεις του ασύρματου δικτύου μπορούν να πραγματοποιηθούν από το πληκτρολόγιο της ταμειακής διαλέγοντας κάποιον από τους 2 τρόπους.

- 1) Με αυτόματη εύρεση διαθέσιμων δικτύων από την ταμειακή
- 2) Καταχωρώντας με το χέρι όλες τις ρυθμίσεις

#### 1. Με αυτόματη εύρεση των διαθέσιμων δικτύων

#### α)

#### Πατάμε 51 [ΜΕΡ.ΣΥΝ]

Η ταμειακή εκτυπώνει μία απόδειξη στην οποία αναγράφονται τα διαθέσιμα δίκτυα.

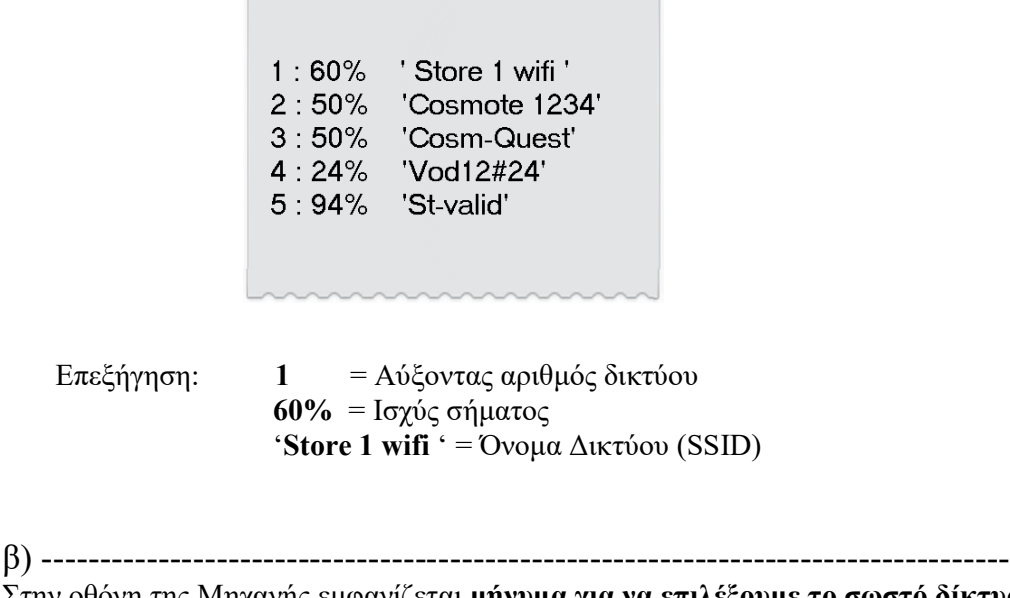

Στην οθόνη της Μηχανής εμφανίζεται μήνυμα για να επιλέξουμε το σωστό δίκτυο

 $\mathbf{1}$ 

 $\overline{2}$ 

SSID WIFI : The Control of the Control

 Πατάμε τον αύξοντα αριθμό δικτύου και μετά το πλήκτρο ΜΕΡ.ΣΥΝ (π.χ για το 'ST-valid' πατάμε 5 [ΜΕΡ.ΣΥΝ]

γ) ----------------------------------------------------------------------------------- Στην οθόνη εμφανίζεται μήνυμα για επιλογή τύπου δικτύου

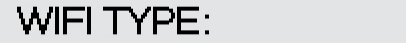

Οι διαθέσιμες επιλογές είναι  $0 = \text{None}$ ,  $1 = \text{WEP}$ ,  $2 = \text{WPA2-Personal (TKIP/AES)}$ Συνήθως ισχύει το 2 = WPA2-Personal (TKIP/AES) πατάμε 2 [ΜΕΡ.ΣΥΝ] ή απλά [ΜΕΡ.ΣΥΝ]

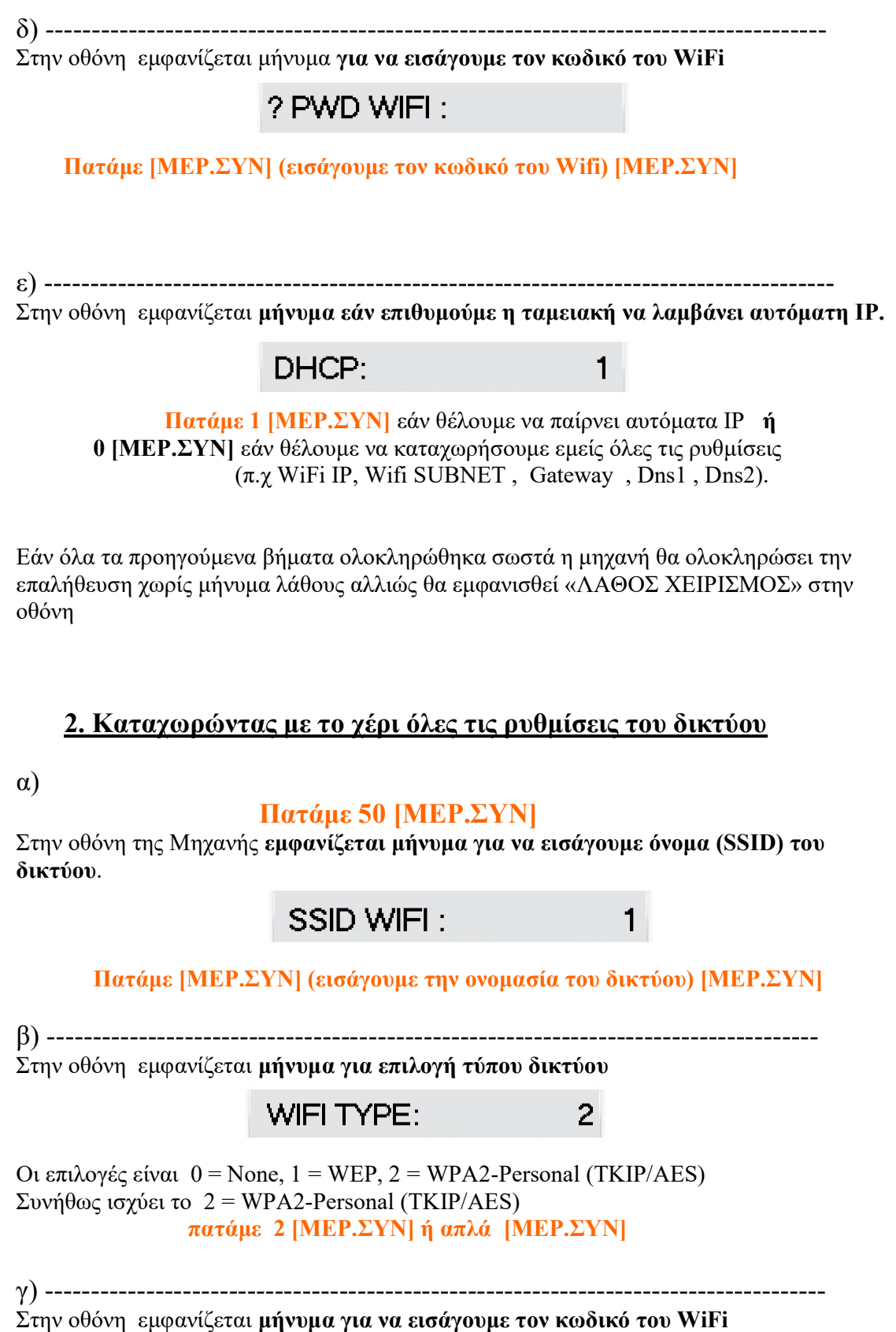

? PWD WIFI :

Πατάμε [ΜΕΡ.ΣΥΝ] (εισάγουμε τον κωδικό του Wifi) [ΜΕΡ.ΣΥΝ]

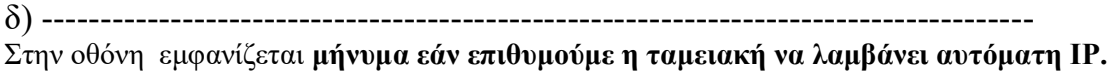

 $\mathbf{1}$ 

#### DHCP:

#### Πατάμε 1 [ΜΕΡ.ΣΥΝ] εάν θέλουμε να παίρνει αυτόματα IP

ή 0 [ΜΕΡ.ΣΥΝ] εάν θέλουμε να καταχωρήσουμε εμείς τις ρυθμίσεις π.χ WiFi IP, Wifi SUBNET , Gateway , Dns1 , Dns2.

Εάν όλα τα προηγούμενα βήματα ολοκληρώθηκα σωστά η μηχανή θα ολοκληρώσει την επαλήθευση χωρίς μήνυμα λάθους αλλιώς θα εμφανισθεί «ΛΑΘΟΣ ΧΕΙΡΙΣΜΟΣ» στην οθόνη

#### ΣΗΜΕΙΩΣΗ

Εάν θέλετε να βγείτε από κάποιο μενού: πατήστε αρχικά το πλήκτρο [ΜΕΤΡΗΤΑ] Και μετά το πλήκτρο [ΔΙΑΓΡΑΦΗ]

Εάν εφόσον οι ρυθμίσεις που καταχωρήθηκαν στην μηχανή είναι σωστές και παρόλα αυτά παρουσιάζεται πρόβλημα τότε πατήστε 56 [ΜΕΡ.ΣΥΝ] και επαναλάβετε την καταχώρηση.

Η παραπάνω πληκτρολόγηση ουσιαστικά αρχικοποιεί τις ρυθμίσεις του Wi-Fi.

Βήμα 4. (έλεγχος σύνδεσης στο WiFi)

Για τον έλεγχο σύνδεσης της μηχανής με το ασύρματο δίκτυο ενεργοποιούμε το WiFi και βλέπουμε εάν η μηχανή πήρε διεύθυνση ΙΡ

Για να ενεργοποιήσουμε το WiFi πληκτρολογούμε:

Πατάμε 608 [ΜΕΡ.ΣΥΝ] 0 [ΜΕΡ.ΣΥΝ] (SER.1-PERIF=0) 0 [ΜΕΡ.ΣΥΝ] (SER.1-PROTOC=0) 1 [ΜΕΡ.ΣΥΝ] ( Wifi enable ) 0 [ΜΕΡ.ΣΥΝ] ( Wifi Protocol )

H μηχανή θα προσπαθήσει να συνδεθεί με το ασύρματο δίκτυο εμφανίζοντας μετά από λίγο μήνυμα στην οθόνη.

#### **WIFI ENABLE**

Για να ελέγξουμε ότι η μηχανή συνδέθηκε επιτυχώς με το ασύρματο δίκτυο βλέπουμε εάν η μηχανή πήρε διεύθυνση ΙΡ

#### Πατάμε 220 [ΜΕΡ.ΣΥΝ]

Θα εκτυπωθεί μία απόδειξη στην οποία ελέγχουμε εάν η μηχανή έχει πάρει διεύθυνση IP και είναι ενημερωμένα όλα τα πεδία

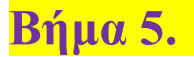

Βήμα 5. (Ενεργοποίηση Αποστολής)

Πατάμε 318 [ΜΕΡ.ΣΥΝ]

Αυτή η ρύθμιση αφορά την αποστολή στην ΓΓΠΣ Στην οθόνη εμφανίζεται

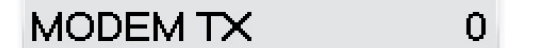

Πατάμε 1 [ΜΕΡ.ΣΥΝ] για ενεργοποίηση ή 0 [ΜΕΡ.ΣΥΝ] για απενεργοποίηση αποστολής στην ΑΑΔΕ

Βήμα 6. (Απενεργοποιούμε την μόνιμη σύνδεση στο WiFi)

Επειδή δεν είναι απαραίτητη η μόνιμη σύνδεση της μηχανής με το ασύρματο δίκτυο λόγω του ότι η ταμειακή θα το ενεργοποιήσει αυτόματα όταν έρθει η ώρα για την σύνδεση και αποστολή στην ΑΑΔΕ κάνουμε τα κάτωθι:

πληκτρολογούμε:

 608 [ΜΕΡ.ΣΥΝ] 0 [ΜΕΡ.ΣΥΝ] (SER.1-PERIF=0)  $0$  [MEP. $\Sigma$ YN] (SER.1-PROTOC=0) 0 [ΜΕΡ.ΣΥΝ] ( Wifi disable ) 0 [ΜΕΡ.ΣΥΝ] ( Wifi Protocol )

Βήμα 7. (Πώληση – Ζ Αναφορά – Αποστολή σε ΑΑΔΕ)

Εκδίδουμε μία απόδειξη και μετά παίρνουμε Ζ Αναφορά πατώντας 501 [ΜΕΡ.ΣΥΝ] Στο τέλος της Αναφοράς η ταμειακή θα συνδεθεί με το WiFi και έπειτα θα ξεκινήσει την αποστολή του Ζ στην ΓΓΠΣ.

Προσοχή :

Πρέπει να ελέγξουμε πριν την πρώτη Αποστολή δεδομένων τον αριθμό του ΠΡΩΤΟΥ Ζ ΑΠΟΣΤΟΛΗΣ και να βάλουμε το σωστό νούμερο Ζ γιατί η ταμειακή θα ξεκινήσει την αποστολή από το Ζ 0001.

### Βήμα 8. (Εάν η ταμειακή είναι συνδεδεμένη με τον Η/Υ)

Εάν η μηχανή ήταν συνδεδεμένη με το πρόγραμμα Fislink ή γενικά λειτουργούσε συνδεδεμένη με τον Ηλεκτρονικό Υπολογιστή σαν Φορολογικός Εκτυπωτής

Πληκτρολογούμε τα ακόλουθα

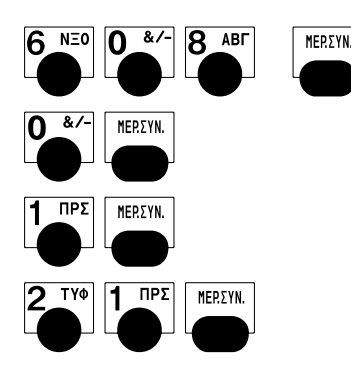

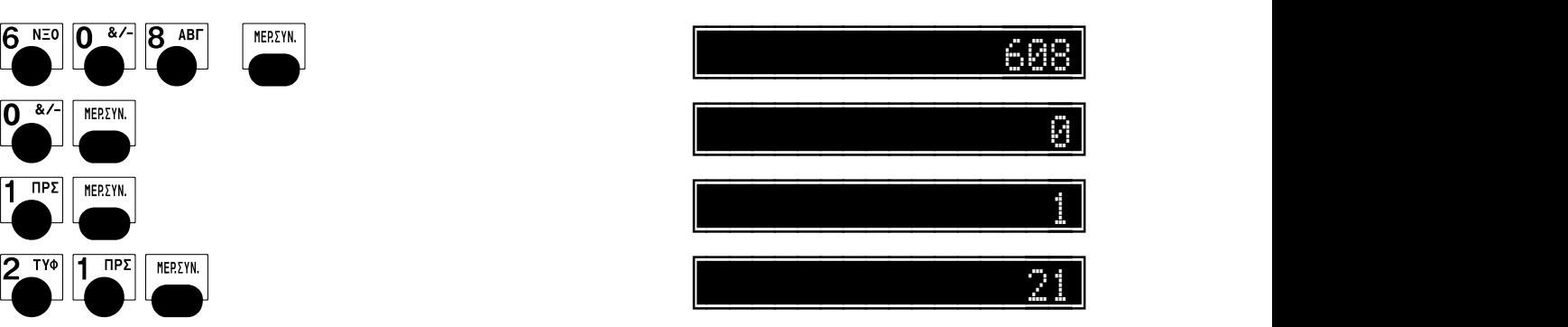

#### Εάν η μηχανή ήταν συνδεδεμένη με SCANNER

Πληκτρολογούμε τα ακόλουθα

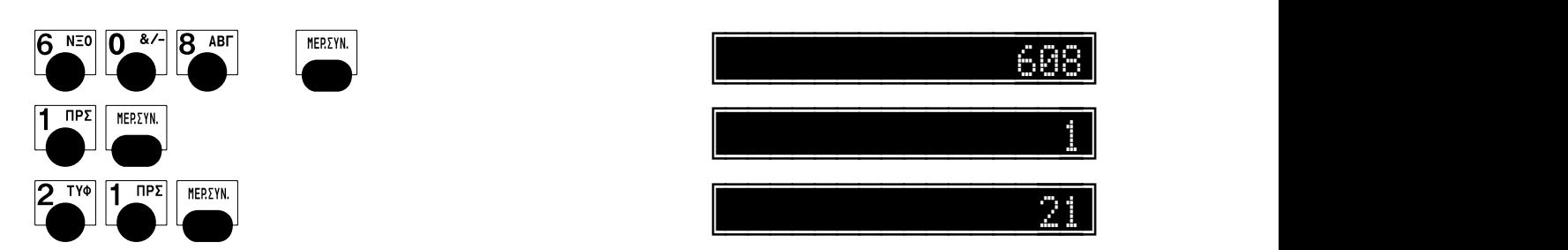

## Νέες βοηθητικές εντολές της ταμειακής.

#### 1.

Πατώντας 220 – [ΜΕΡ.ΣΥΝ] εκτυπώνεται απόδειξη με τις ρυθμίσεις του δικτύου. Με αυτόν τον τρόπο δεν είναι απαραίτητη η εισαγωγή στο μενού Προγραμματισμός αλλά μπορούμε να εκτυπώσουμε τις ρυθμίσεις κατευθείαν από τις ΠΩΛΗΣΕΙΣ.

#### 2.

Πατώντας 119 – [ΜΕΡ.ΣΥΝ] εκτυπώνεται απόδειξη που περιέχει το URL αποστολής δεδομένων , το κλειδί ΑΕS , καθώς επίσης και αρχείο καταγραφής με όλες τις ημερήσιες αποστολές δεδομένων.

#### 3.

Πατώντας 52 – [ΜΕΡ.ΣΥΝ] η ταμειακή κάνει επαναποστολή στην ΓΓΠΣ του τελευταίου Ζ .

### Λάθη επικοινωνίας

- 1: // WRONG FILE NAME (the name of s.txt file is wrong)
- 2: // Έλεγχος σειριακού αριθμού στην μηχανή και στον Σέρβερ (μη δηλωμένη)
- 3 : // Το Ζ υπάρχει ήδη στον Σέρβερ
- 4: // Λείπει από τον Σέρβερ το προηγούμενο Ζ
- 5 ή 99:// Λάθος ΑΕS
- 10 : // Τελευταίο Ζ Αποστολής είναι λάθος
	- (πρέπει να δηλωθεί κάποιο που έχει ήδη εκτυπωθεί )
- 11 : // Λάθος στις Ρυθμίσεις του Modem
- 12-15 // Error modem
- 16 : // Δεν υπάρχει SIM σε περίπτωση (GPRS)
- 21 : // Δεν βρέθηκε το Ζ
- 50: // S.txt file error
- 100: // Error start wi-fi
- 101: // Error attach GPRS service
- 102: // Error write ap configuration to modem
- 103: // Error bring up wireless connection with GPRS or CSD (Low signal)
- 104: // Error start communication
- 105: // Impossible to establish a communication
- 106: // Error write data to modem (1)
- 107: // Error read data from modem (2)
- 108: // Error write data to modem ( 2 )
- 109: // Error read data from modem ( 3 )
- 111: // Invalid http response
- 112: // Mismatch http response
- 115: // 'Location' not found on redirect